**SHANGHAI BAUD DATA COMMUNICATION LTD.**

# BDCOM GP1704-4GVC-S USER MANUAL

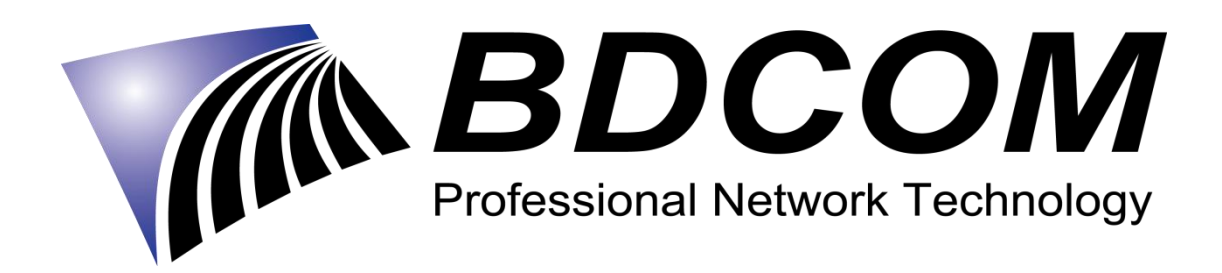

### **INTRODUCTION**

BDCOM GP1704-4GVC-S is a handy, flexible and standard device, with high integration, about connection to the net. It is a high-end multi-in-one terminal product up to IEEE802.11b/g/n standard, providing connection with high performance for home users and individual merchants. Main Characteristics:

- following IEEE 802.3ah standard, adopting EPON uplink;
- set and monitored through WEB;
- remote configuration and management through TR069 Protocol;
- NAT and DHCP help to set the network and make Internet access easy;
- firewall offers protection;
- MAC and URL provide customization for Internet safety performance;
- **•** terminal wireless access;

### **1 HARDWARE CONNECTION**

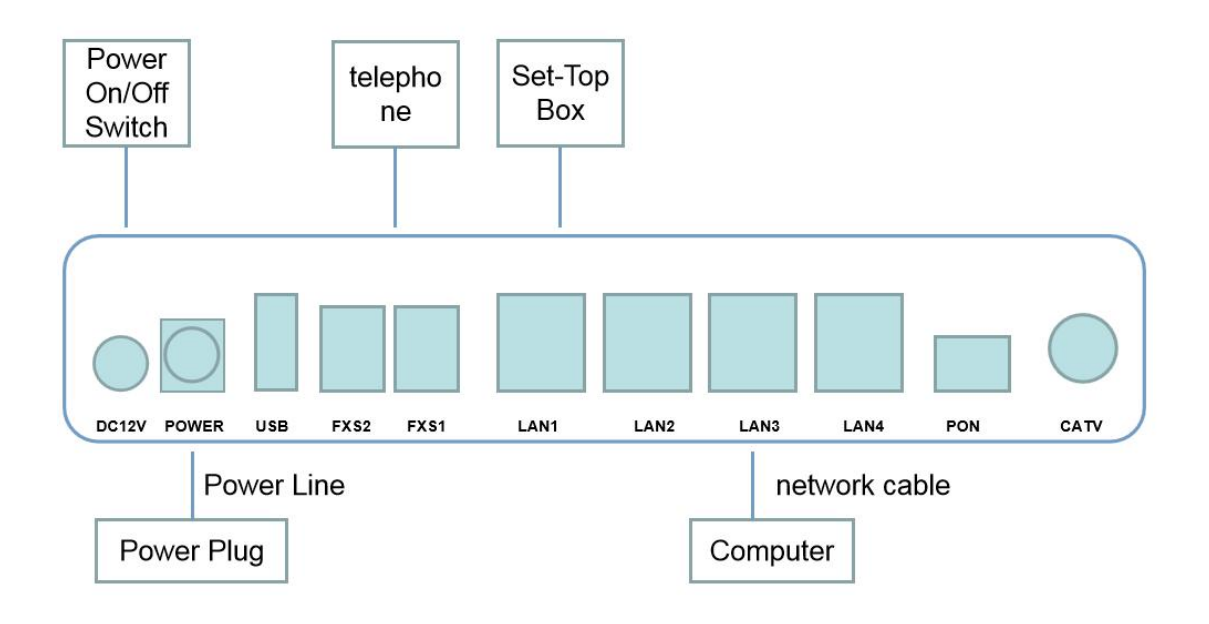

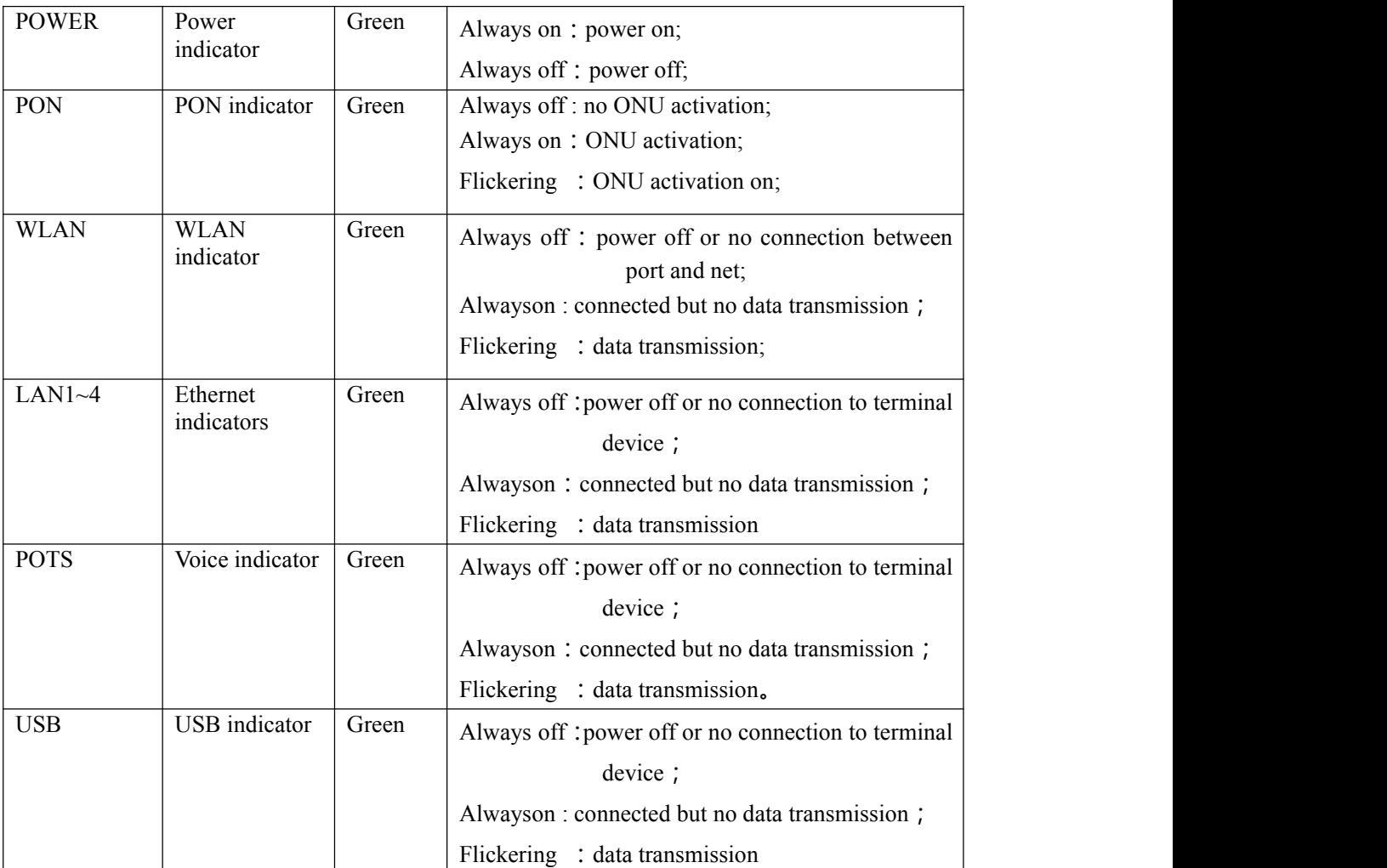

## **Connection finished, please check the indicators.**

**Attention: If there is something wrong with indicators, please check the line connections.**

**Warnings**:

**Lay the devices on horizontally flat surface.**

**Shut down the power supply and unplug all line connections during a lightning storm.**

**Keep the device away from heaters andkeep the ventilation.**

**Use configured rated power adapter.**

#### **2 COMPUTER SETUP**

2.1 Click "start→control panel→network and Internet→network and shared centre→local connection", choose" local connection", and "attribute".

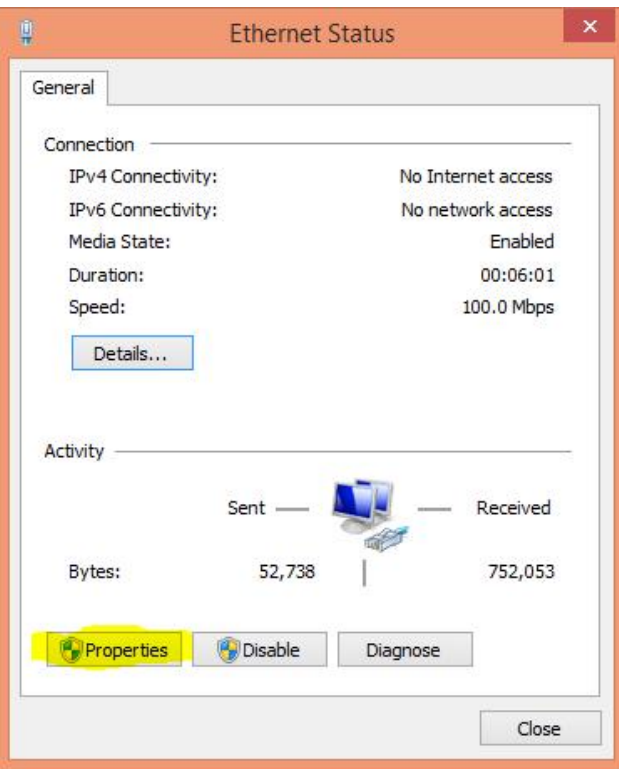

2.2 Double click "Internet Protocol 4 (TCP/IPv4)"

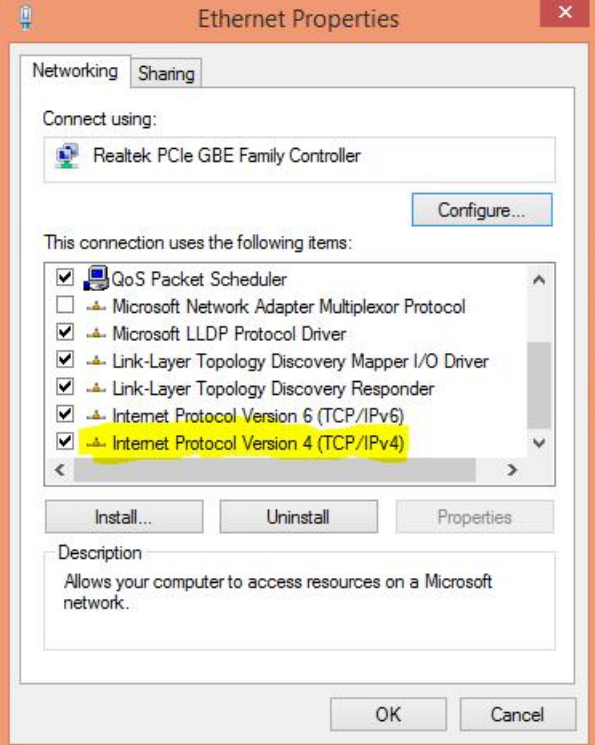

2.3 Choose "automatic access to IP" and "automatic access to DNS", then click "OK".

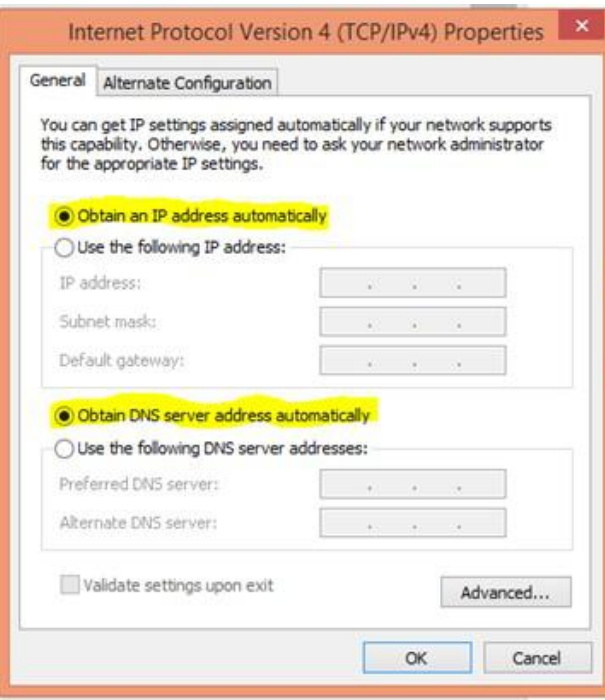

## **3 GUIDE SETUP**

3.1 Open Explorer

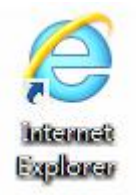

3.2 Type 10.0.0.10 in address bar, enter the web and type UserName(user) and Password(123456) to login the interface.

## Welcome to login

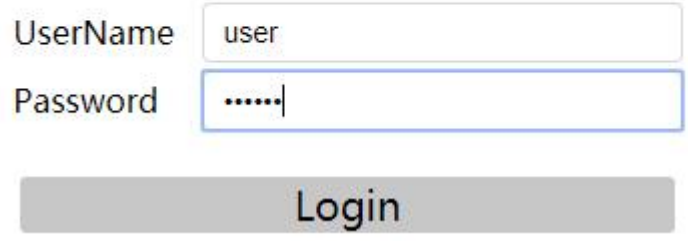

Do as the following steps if UserName and Password is modified.

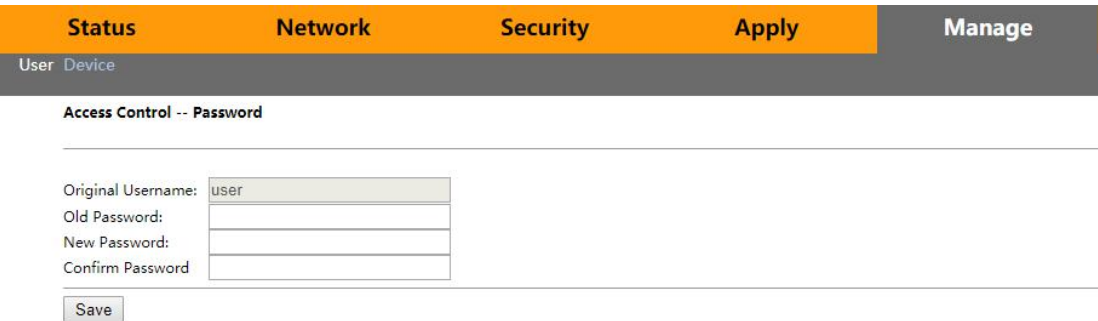

#### 3.3 Device Management

1) On the interface, click "Device Basic Info" of "Status" to see the basic information of the device.

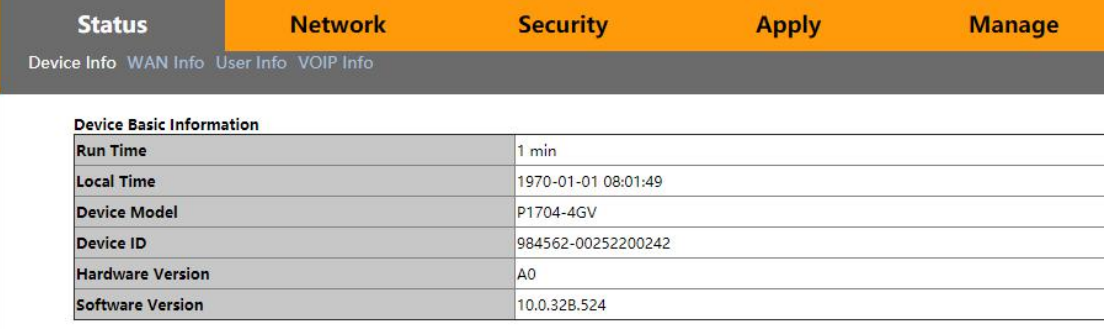

#### 2) Do as follows to save and restart the router:

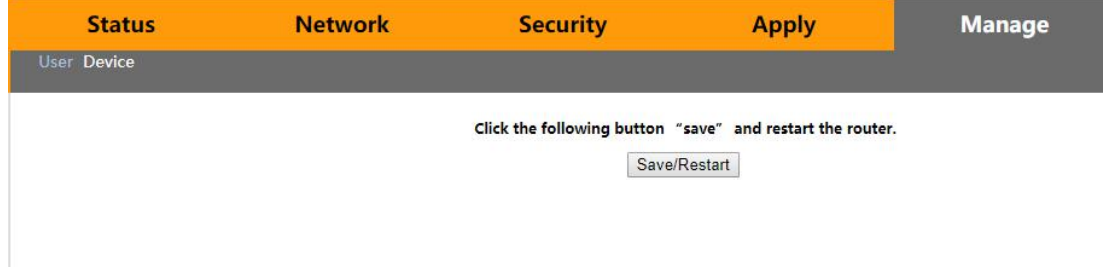

#### 3.4 Device configuration:

1) Under WAN, users can check the default WAN Information.

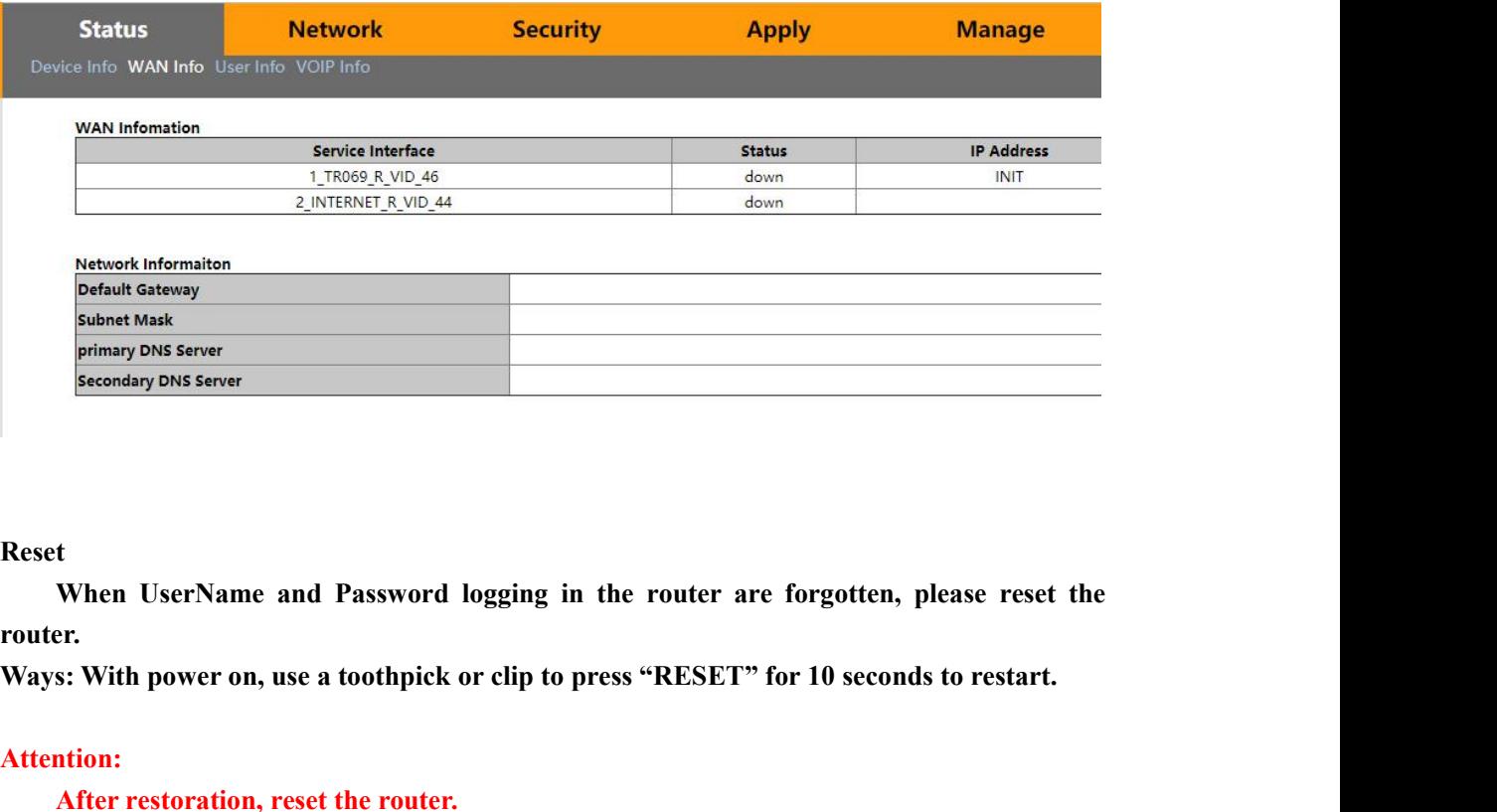

#### **Reset**

**router. After USER 2018 2028 2028**<br> **After USER Name and Password logging in the router are form.**<br> **After restoration, reset the router.**<br> **After restoration, reset the router.**<br> **After restoration, reset the router.**<br> **AFTER CO** Reset<br>
When UserName and Password logging in the router are forgotten, please reset the<br>
router.<br>
Ways: With power on, use a toothpick or clip to press "RESET" for 10 seconds to restart.<br>
Attention:<br>
Attention:<br>
After rest Reset<br>
When UserName and Password logging in the ro<br>
router.<br>
Ways: With power on, use a toothpick or clip to press "R<br>
Attention:<br>
After restoration, reset the router.<br>
Guarantee<br>
The BDCOM products purchased legally can The UserName and Password logging in the router are forgotten, please reset that<br>
Touter.<br>
Ways: With power on, use a toothpick or clip to press "RESET" for 10 seconds to restart.<br>
Attention:<br>
After restoration, reset the

#### **Attention:**

#### **Guarantee**

**COM** products purchased legally can enjoy after-service in one year since the purchase<br>correction products purchased legally can enjoy after-service in one year since the purchase<br>g man-made failures.<br>there your legal rig **Guarantee**<br> **Guarantee**<br> **Guarantee**<br>
The BDCOM products purchased legally can enjoy after-service in one year since<br>
excluding man-made failures.<br>
To guarantee your legal rights, please pay attention to the followings:<br> Guarantee<br>
Guarantee<br>
The BDCOM products purchased legally can enjoy after-service in one year sine<br>
excluding man-made failures.<br>
To guarantee your legal rights, please pay attention to the followings:<br>
(1) Guarantee card Guarantee<br>
Comparative Comparative Comparative Comparative excluding man-made failures.<br>
To guarantee your legal rights, please pay attention to the followings:<br>
(1) Guarantee card goes into effect only with stamps from th

- 
- 
- When UserName and Password logging in the Fouter are lorgotten, pease reset the<br>
Touter.<br>
Ways: With power on, use a toothpick or clip to press "RESET" for 10 seconds to restart.<br>
Attention:<br>
After restoration, reset the r From 10 seconds to restart.<br>
Ways: With power on, use a toothpick or clip to press "RESET" for 10 seconds to restart.<br>
Attention:<br>
The BDCOM products purchased legally can enjoy after-service in one year since the purchase (3) Manute of the router the problems can be solved for free problems can be solved for exact the parameter.<br>
The BDCOM products purchased legally can enjoy after-service in one year since the purchase,<br>
excluding man-made The BDCOM products purchased legany can enjoy after-service in one year<br>excluding man-made failures.<br>To guarantee your legal rights, please pay attention to the followings:<br>(1) Guarantee card goes into effect only with sta (4) Caused by irresistible factors, such as fire, earthquake, and preserved in Darantee card goes into effect only with stamps from the marketing unit.<br>
(2) The card shall be preserved by users. No supplement and doodling. (3) Contracter can go solution to the instructions in many form the marketing unit.<br>
(2) The card shall be preserved by users. No supplement and doodling.<br>
(3) Non man-made problems can be solved for free with the guarante (1) Guarantee card goes mto effect only with stamps from the marketing unit.<br>
(2) The card shall be preserved by users. No supplement and doodling.<br>
(3) Non man-made problems can be solved for free with the guarantee card (2) The card shall be pieselved by users. No supprement and dooding.<br>
(3) Non man-made problems can be solved for free with the guarantee card and invoice(with corresponding serial number) during guarantee time.<br>
Guarante Any mean-made problems can be solved for free with the guarantee card and involved with<br>Guarantee scopes excluded the following guarantee time.<br>
Guarantee scopes excluded the following faults:<br>
(1) made in transportation, ict only with stamps from the marketing unit.<br>
y users. No supplement and doodling.<br>
be solved for free with the guarantee card and invoice(with<br>
during guarantee time.<br>
ing faults:<br>
and unload;<br>
rdown and modification;<br>
s

- 
- 
- 
- 
- 
- 
- 

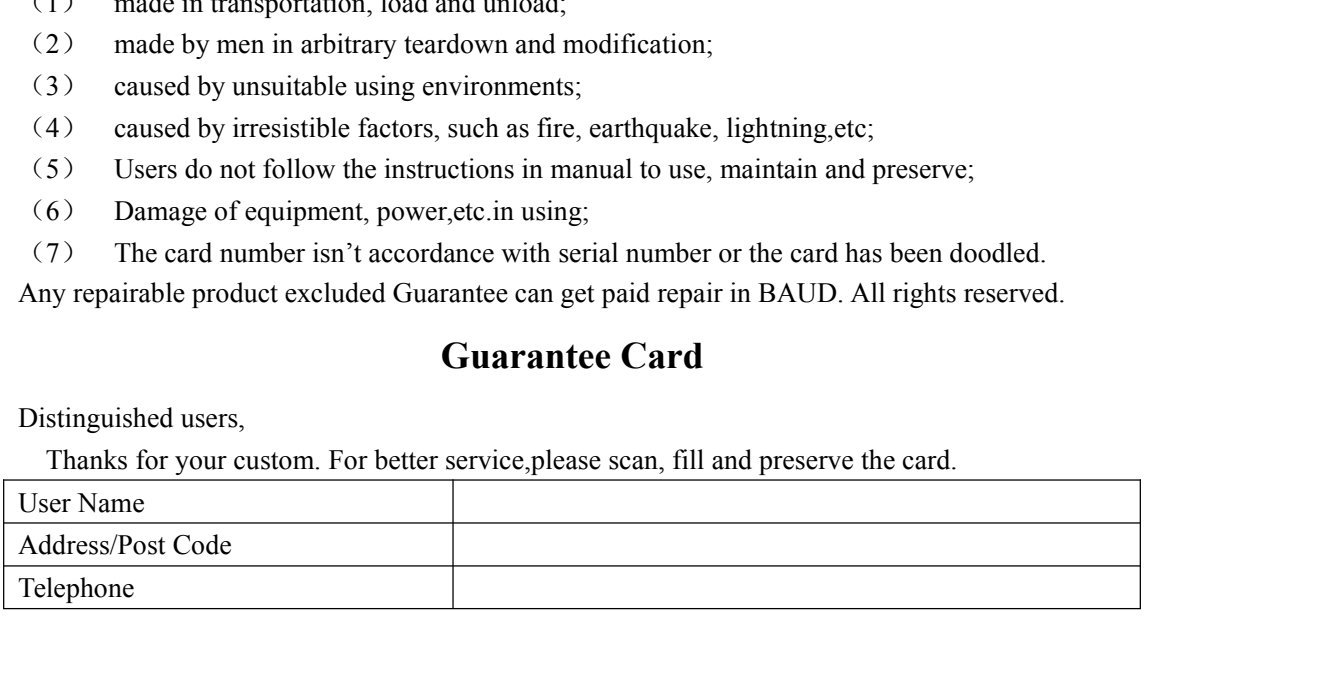

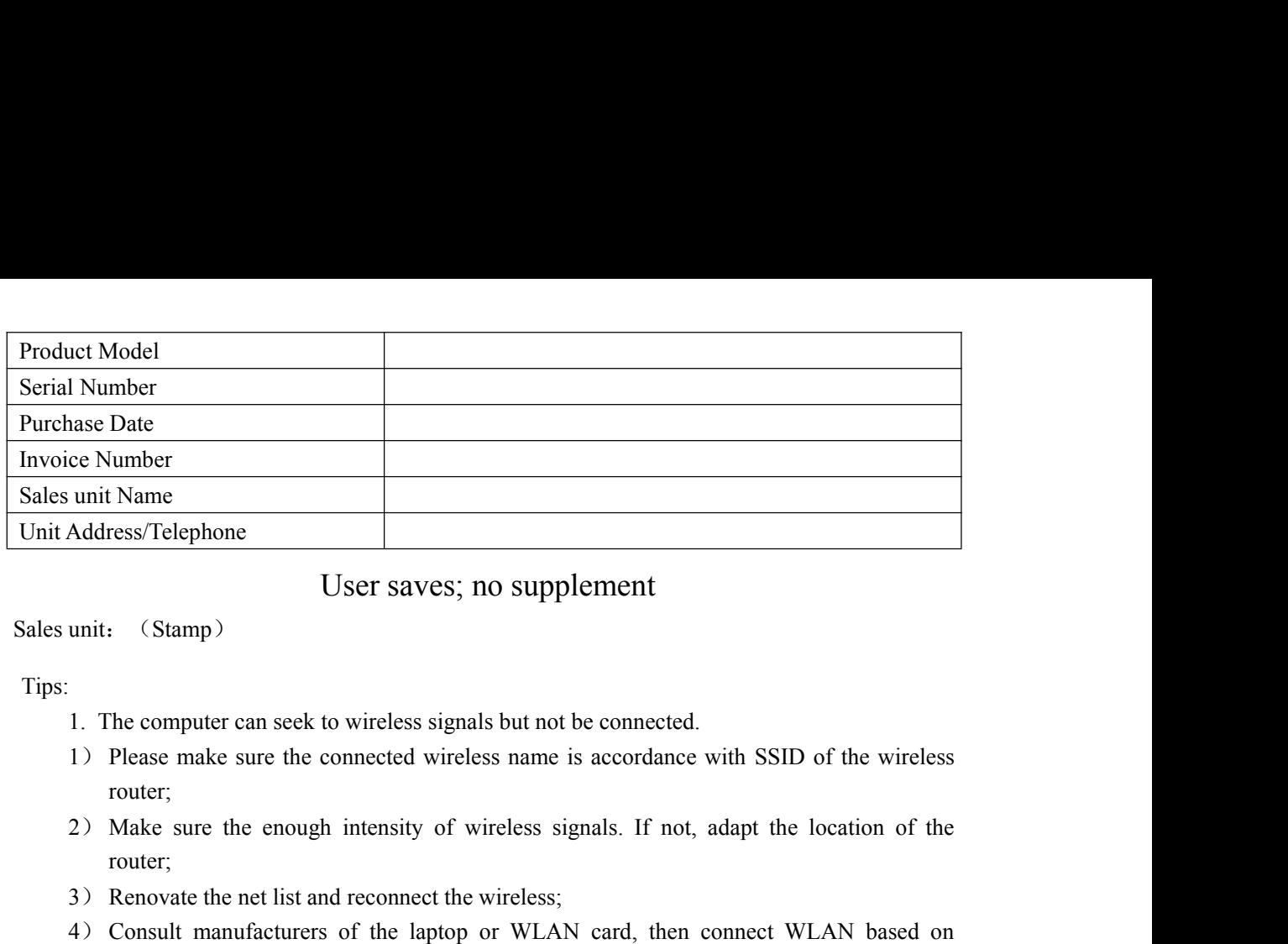

Tips:

- 
- router;
- router;
- 
- User saves; no supplement<br>
unit: (Stamp)<br>
1. The computer can seek to wireless signals but not be connected.<br>
1) Please make sure the connected wireless name is accordance with SSID of<br>
router;<br>
2) Make sure the enough int USET SAVES; DO Supplement<br>
1) The computer can seek to wireless signals but not be connected.<br>
1) Please make sure the connected wireless name is accordance with SSID of the wireless<br>
router;<br>
2) Make sure the enough inten (Stamp)<br>
he computer can seek to wireless signals but not be co<br>
Please make sure the connected wireless name is ac<br>
router;<br>
Make sure the enough intensity of wireless signals<br>
router;<br>
Renovate the net list and reconnect 1. The computer can seek to wireless signals but not 1<br>
1) Please make sure the connected wireless name is<br>
router;<br>
2) Make sure the enough intensity of wireless sig<br>
router;<br>
3) Renovate the net list and reconnect the wi 1. The computer can seek to wireless signals but not be connected.<br>
1) Please make sure the connected wireless name is accordance with SSID of the wireless<br>
router;<br>
2) Make sure the enough intensity of wireless signals. I 1. The computer can seek to wireless signals but not be connected.<br>
1) Please make sure the connected wireless name is accordance w<br>
router;<br>
2) Make sure the enough intensity of wireless signals. If not, a<br>
router;<br>
3) Re 1) Please make sure the connected wireless hame is accordance with S<br>
router;<br>
2) Make sure the enough intensity of wireless signals. If not, adapt<br>
router;<br>
3) Renovate the net list and reconnect the wireless;<br>
4) Consult Fraction of the enough intensity of wireless signals. If not, adapt the location of the<br>
router;<br>
2) Renovate the net list and reconnect the wireless;<br>
4) Consult manufacturers of the laptop or WLAN card, then connect WLAN
- 

- 
- 
- 
- 
- 2) Make sure the enough mensity of wireless signals. If not, adapt the location of the<br>
router,<br>
3) Renovate the net list and reconnect the wireless;<br>
4) Consult manufacturers of the laptop or WLAN card, then connect WLAN From South the service is on or not.<br>
4) Check the service is the laptop or WLAN card, then connect WLAN based on<br>
acknowledged parameters;<br>
5) Restart the computer.<br>
If it still does not work, please restore the router an Renovate the net ist and reconnect the wireless;<br>
Consult manufacturers of the laptop or WLAN card, then connect WLAN based on<br>
acknowledged parameters;<br>
Restart the computer.<br>
How iverelss signals sought to<br>
lo wireless s Consult manufacturers of the laptop or WLAIN card, then connect WLAIN based on<br>acknowledged parameters;<br>Restart the computer.<br>Still does not work, please restore the router and reset it to connect.<br>Our wirelss signals soug 5) Restart the computer.<br>
Ef it still does not work, please restore the router and reset it to connect.<br>
2. No wireless signals sought to<br>
1) Please ensure WLAN switch is on;<br>
2) Check WLAN driver is installed successfully Restart the computer.<br>
still does not work, please restore the router and reset it to co<br>
Vo wireless signals sought to<br>
Please ensure WLAN switch is on;<br>
Check WLAN driver is installed successfully or not; if not, r<br>
Chec 2. No wireless signals sought to<br>
1) Please ensure WLAN switch is on;<br>
2) Check WLAN driver is installed successfully or not; if not, reinstall it;<br>
3) Check wireless functions of the router is ready with SSID Broadcast p 1) Please ensure WLAN switch is on;<br>
2) Check WLAN driver is installed succes<br>
3) Check wireless functions of the router i<br>
4) Check the service is on or not. Here<br>
computer", choose"manage". In ma<br>
unfold "service" to fi 3) Check wireless functions of the router is ready with SS<br>
4) Check the service is on or not. Here are the steps<br>
computer", choose"manage". In management, cho<br>
unfold "service" to find "WLAN AutoConfig". Make s<br>
5) Try 4) Check the service is on or not. Here<br>computer", choose"manage". In ma<br>unfold "service" to find "WLAN AutoC<br>5) Try to get closer to the router. If it still<br>restore the router and reset.<br>Shanghai Baud Data Communication
	-
- 
- 
- No.123, Juli Road, Pudong Zhangjiang High-Tech Park, Shanghai 201203, P.R.China

#### **FCC Statement**

Any Changes or modifications not expressly approved by the party responsible for compliance could void the user's authority to operate the equipment.

This device complies with part 15 of the FCC Rules. Operation is subject to the following two conditions:

(1) This device may not cause harmful interference, and

(2) This device must accept any interference received, including interference that may cause undesired operation.

#### **FCC Radiation Exposure Statement:**

This equipment complies with FCC radiation exposure limits set forth for an uncontrolled environment .This equipment should be installed and operated with minimum distance 20cm between the radiator& your body.